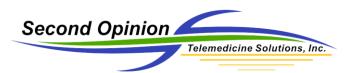

# Second Opinion Enterprise – Scheduling

# Specialist User Account

Specialist logs into the system.

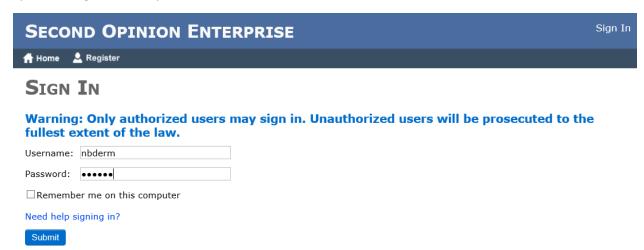

Once logged in, the specialist is taken to their **Dashboard**.

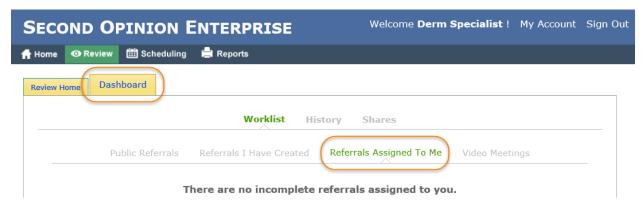

The Video Meetings tab shows all of the scheduled and active video meetings for the day.

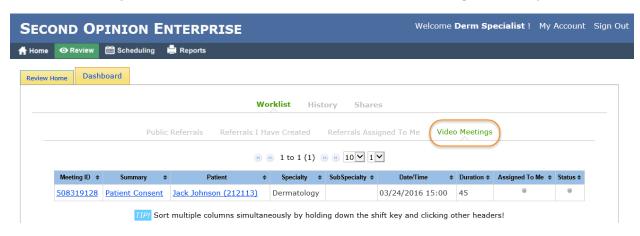

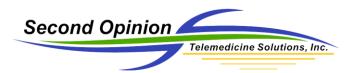

#### Specialist Scheduling - Set Availability

Before appointments can be made, the specialist must first set their availability to the Network. Users will only be able to create appointments during this reserved time. The specialist can make their own appointments without restrictions.

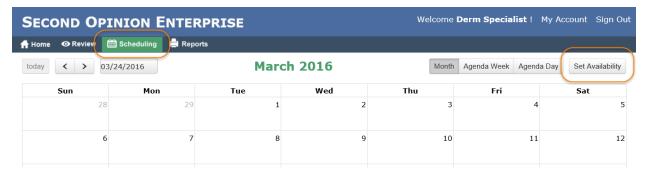

#### Adding Availability

The specialist can create several **Availability** entries. An entry is created by selecting the desired day(s), the start and end times and by specifying the activation date range. Multiple entries can be created and the system handles any overlapped **Availability** reservations.

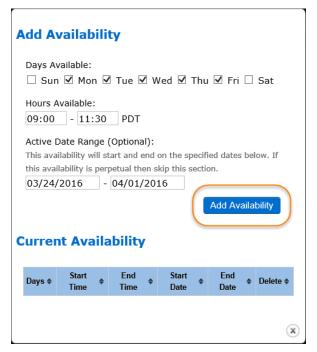

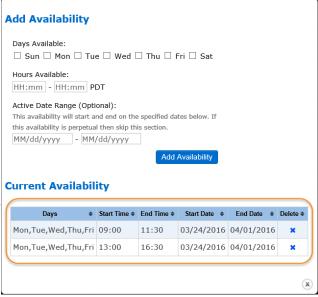

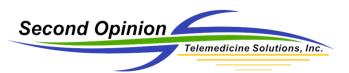

The reserved availability for a specialist is displayed with a green highlight throughout the system.

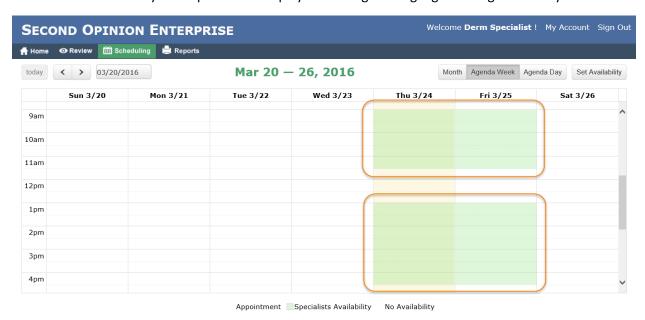

### Scheduling - Coordinator View

The Timeline Day view allows the coordinator to see all of the specialist's schedule on the same screen.

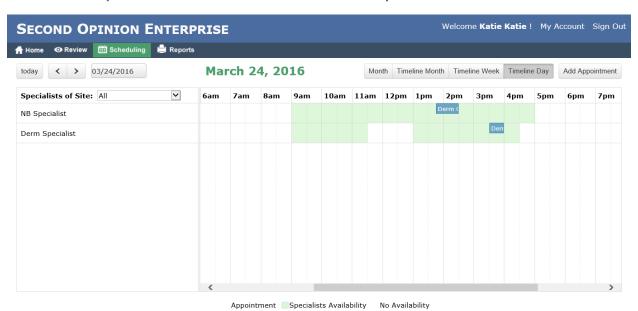

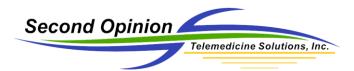

#### Scheduling – Working with Referrals

The scheduling component is available within the Referral page.

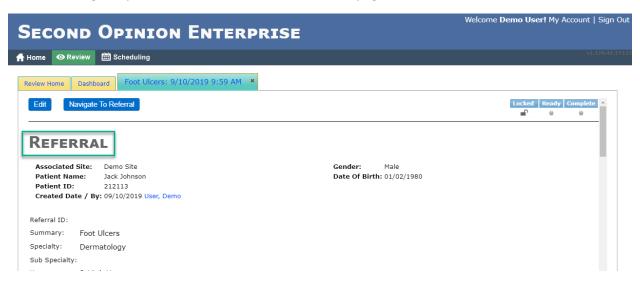

When a referral is assigned to a specialist, notifications are sent to the specialist and the coordinator(s) of medical specialty specified in the referral.

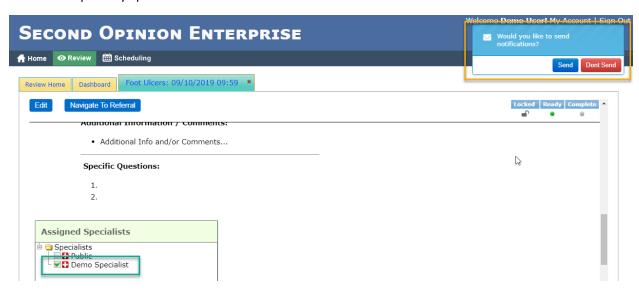

In the scheduling component, a specialist is selected and the calendar for that specialist is displayed. Appointments are color coordinated.

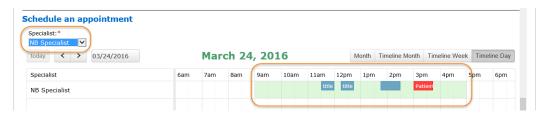

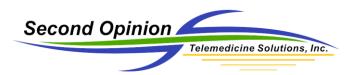

If the current specialist does not have any availability, you can choose a different specialist or browse to different day. To create an appointment, click anywhere in the availability section (green highlight) and the **Add Appointment** dialog box will appear. To pre-fill an estimated meeting time, move the mouse to the desired start time, click the left mouse button and drag it to the desired end time.

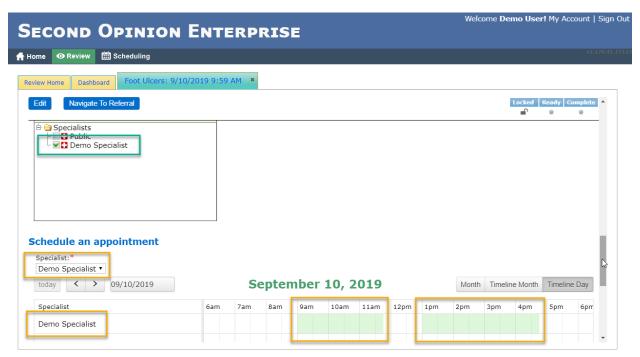

For referral appointments, the patient and referral are referenced. The type of video meeting being scheduled is also selectable. Additional attendees can also be added to this appointment. These attendees can be users defined in the system or external participants. To be a participant of a meeting all that is required is a valid email address. Notification emails and/or SMS text messages are sent to all participants. When ready **Click Submit**.

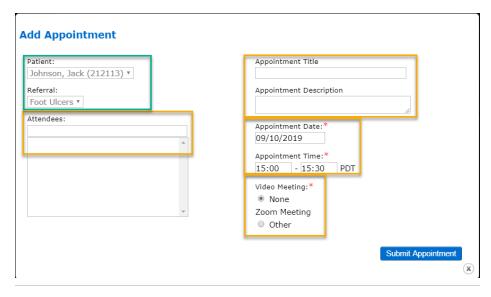

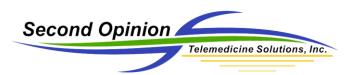

# Scheduled appointment for this referral.

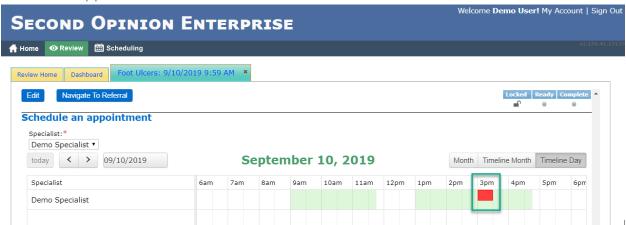

# Assigned Specialist Calendar

#### Month Calendar View

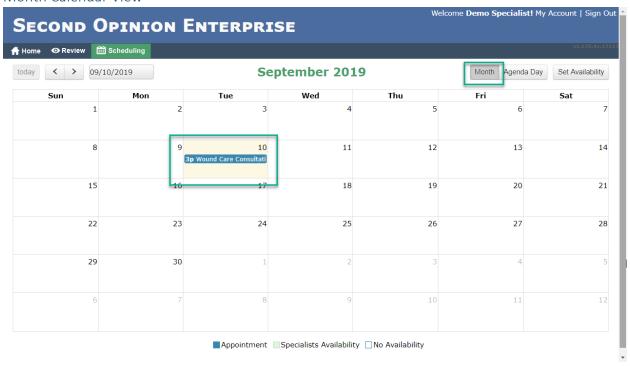

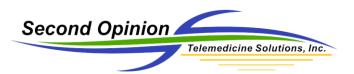

#### Day Calendar View

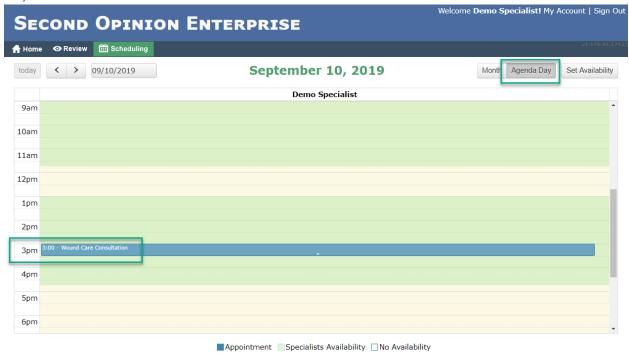

#### Specialist Dashboard

The Referrals Assigned To Me tab shows all of the referrals assigned to the specialist. There are quick links to the patient folder as well as the specific referral.

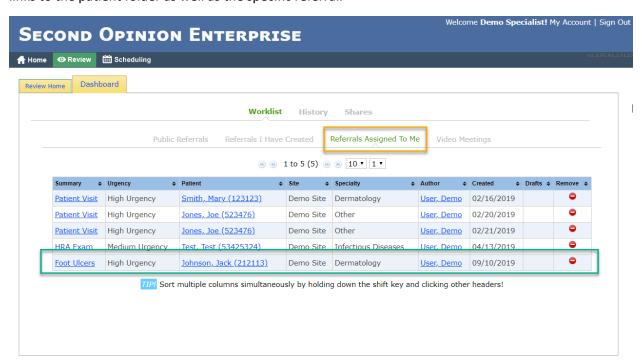

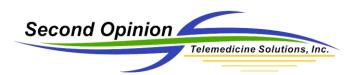

The **Video Meetings** tab shows all video meetings scheduled for the day. There are quick links available to join or start the video meeting as well as links to the referral and patient folder associated with the meeting. There are also highlights that show whether the meeting is assigned to the current specialist and if the meeting is in progress (status).

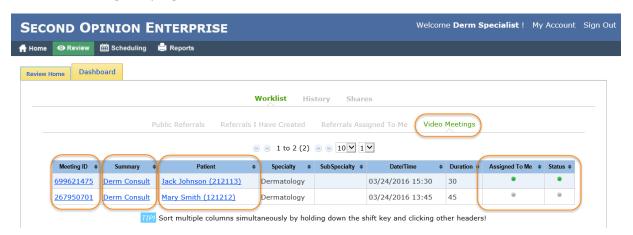

#### Patient Folder View

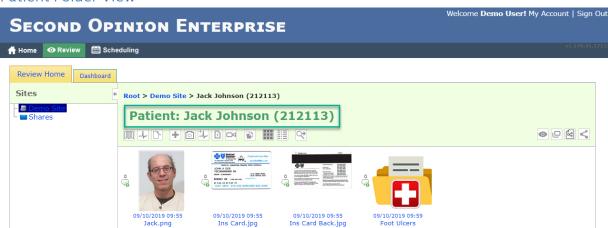

#### Referral View

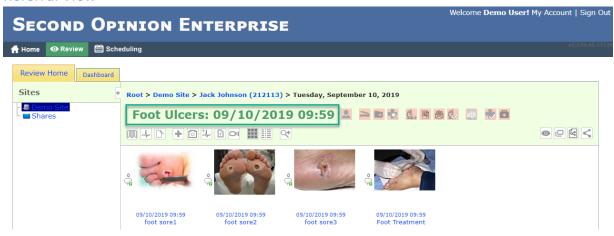

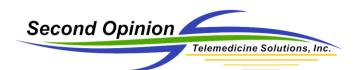

(This page is intentionally left blank)

# For More Information or Technical Support Give Us a Call

# Second Opinion Telemedicine Solutions, Inc.

20695 S. Western Ave., Suite 200 Torrance, CA 90501 310-802-6300 www.sotelemed.com corp@sotelemed.com

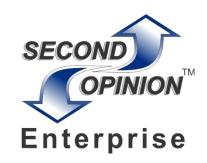